# **Picasa 3 -kuvankäsittelyopas, osa 2, käytä tehokkaasti**

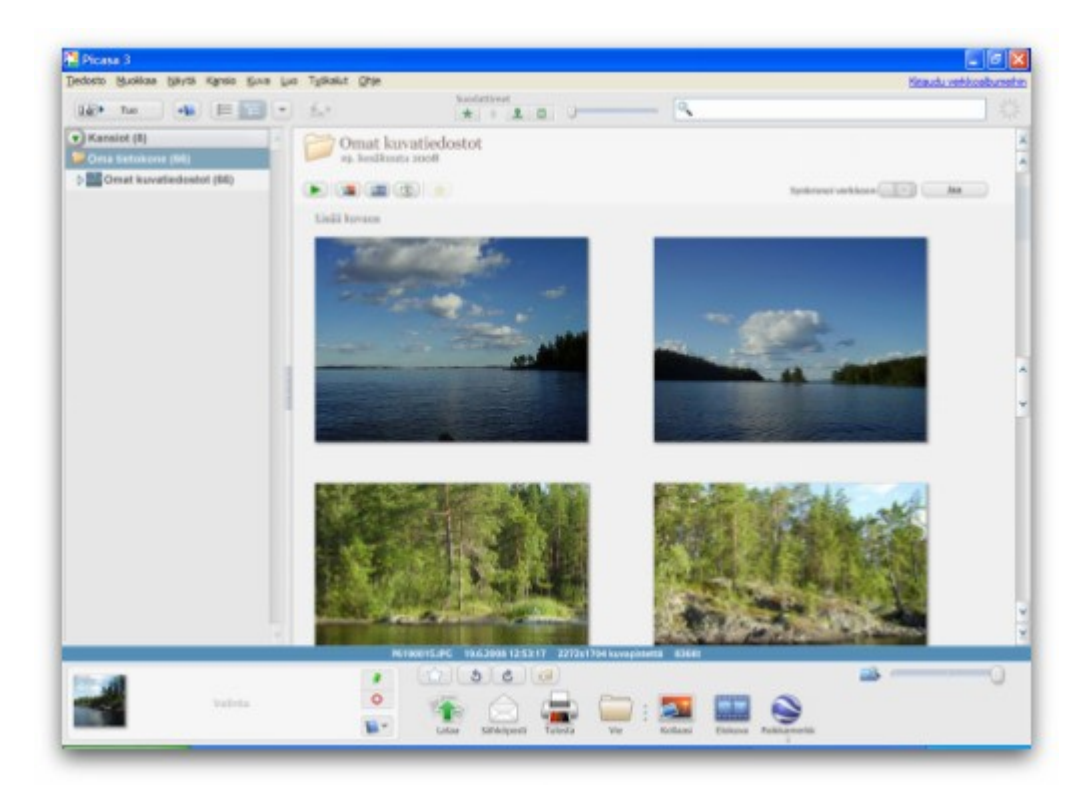

Tämä on ensimmäisen kuvankäsittelyoppaan jatko-osa. Tässä jatko-osassa opimme käyttämään Picasan mainioita ominaisuuksia **tehokkaasti ja monipuolisesti**. Tervetuloa kyytiin. Tarkoituksenani on opastaa ainakin kuinka teet kuvakollaasin tai kuinka teet valokuvistasi näyttävän videon.

Sen lisäksi tutustumme muutamaan muuhunkin kohtaan, joten jos ohjeita kaipaat, olet tullut **oikeaan paikkaan**! Ensimmäiseksi aloitamme kuvakollaasin teolla ja sitten paneudumme videon tekoon. Tämän lisäksi käsittelemme muutaman muunkin asian. Tervetuloa!

Huomaa, että kuvakollaasin ja videon tekeminen on täysin **ohjattu prosessi**. Kovin tarkasti emme siis paneudu näihin, Picasan ohjatussa toiminnossa on selkeät ohjeet tähän. Käydään siis kollaasin ja videon luontitoimintojen ominaisuuksia pikaisesti lävitse. Kaikki tapahtuu kuitenkin niin, että määrität kummassakin asetukset, painat Luo-painiketta ja **Picasa hoitaa** sinulle kuvakollaasin tai kuvista koostuvan videon.

Jotta voit tehdä näitä, valitse ohjelman etusivulta ensin halutut kuvat saman kansion sisällä ja paina ohjelman alavalikoissa olevia painikkeita (Kollaasi ja Elokuva) riippuen siitä, mitä haluat luoda. Sen jälkeen noudata alla olevia ohjeita (kummallekin erikseen). Mikäli syntyy ongelmia, kommentointi on aina avoinna 24 tuntia vuorokaudessa vuoden jokaisena päivänä. Jatketaan eteenpäin tyylikkäästi.

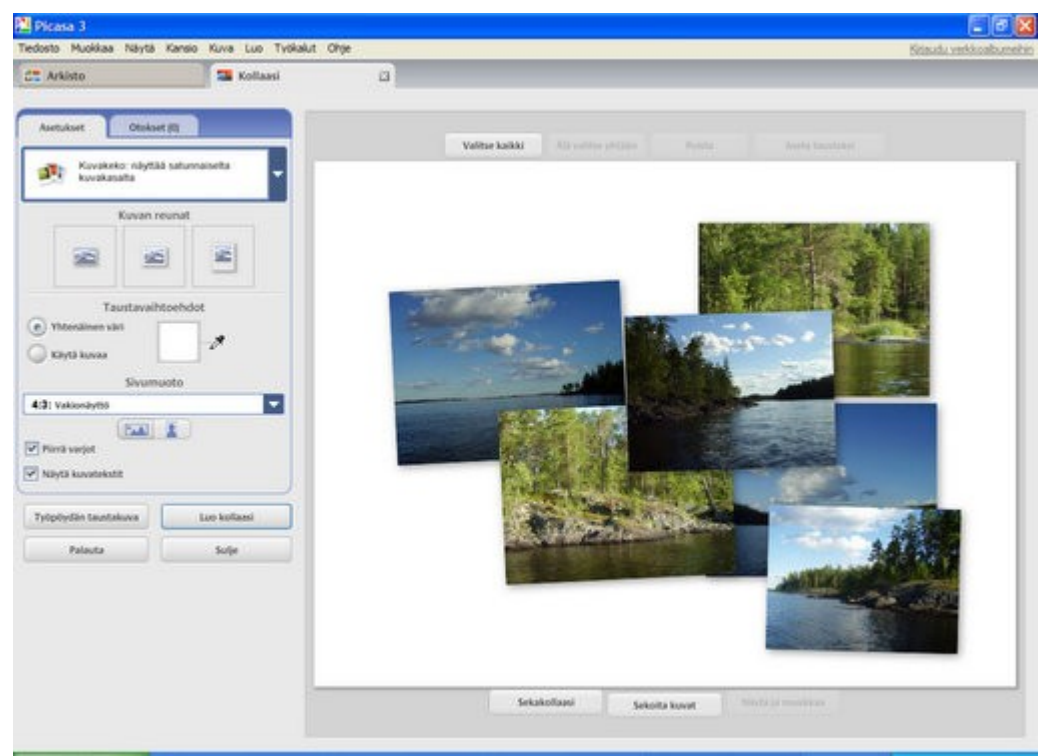

Kuvakollaasin tekeminen -ikkuna

### **Kuvakollaasin tekeminen**

- 1. Alasvetovalikosta valitset kollaasin tyylin. Saatavilla muun muassa kuvakekoja ja erilaisia mosaiikkityylejä.
- 2. Tässä paneudumme kuvakeko-tyyliä käyttäen. Huomaa, muissa tyyleissä asetukset voivat vaihtua hieman. Valitse alasvetovalikon alapuolelta kuvan reunojen tyylin.
- 3. Valitse seuraavasta taustan väri tai käytä taustana kuvaa.
- 4. Sivumuoto-valinnasta voit valita kollaasillesi oletusmuodon. Tämän alla on kaksi painiketta, niistä voit valita omat asetukset riippuen siitä, että sisältääkö kollaasi maisema- vai henkilökuvia.
- 5. Piirrä varjot -toiminto piirtää kuviin varjot. Näytä kuvatekstit -toiminto näyttää kuvissa kuvatekstin, mikäli sellainen on määrätty.
- 6. Tallenna. On kaksi vaihtoehtoa. Työpöydän taustakuva -painike tarkoittaa, että kuva tallennetaan ja asennetaan samaan aikaan työpöytäsi taustakuvaksi. Luo kollaasi -toiminto tarkoittaa, että kuvakollaasi ainoastaan tallennetaan. Tallennuksessa voi mennä hetki aikaa ja se on normaalia.

# **Lopputulos**

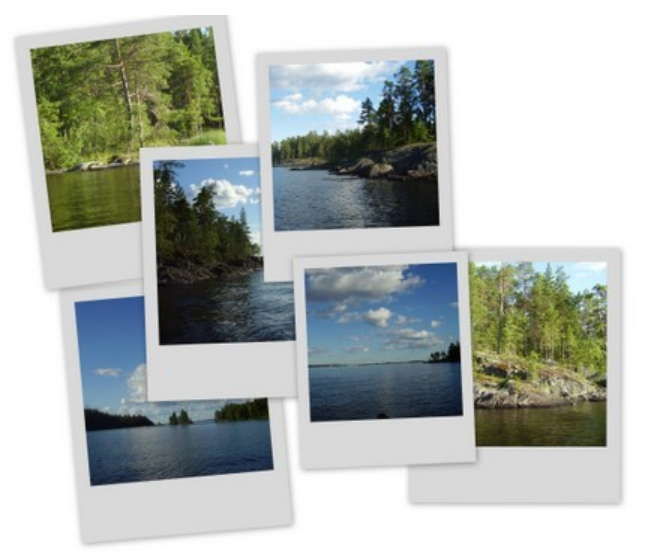

Seuraavaksi tutustumme videon tekoon Picasa-ohjelmalla.

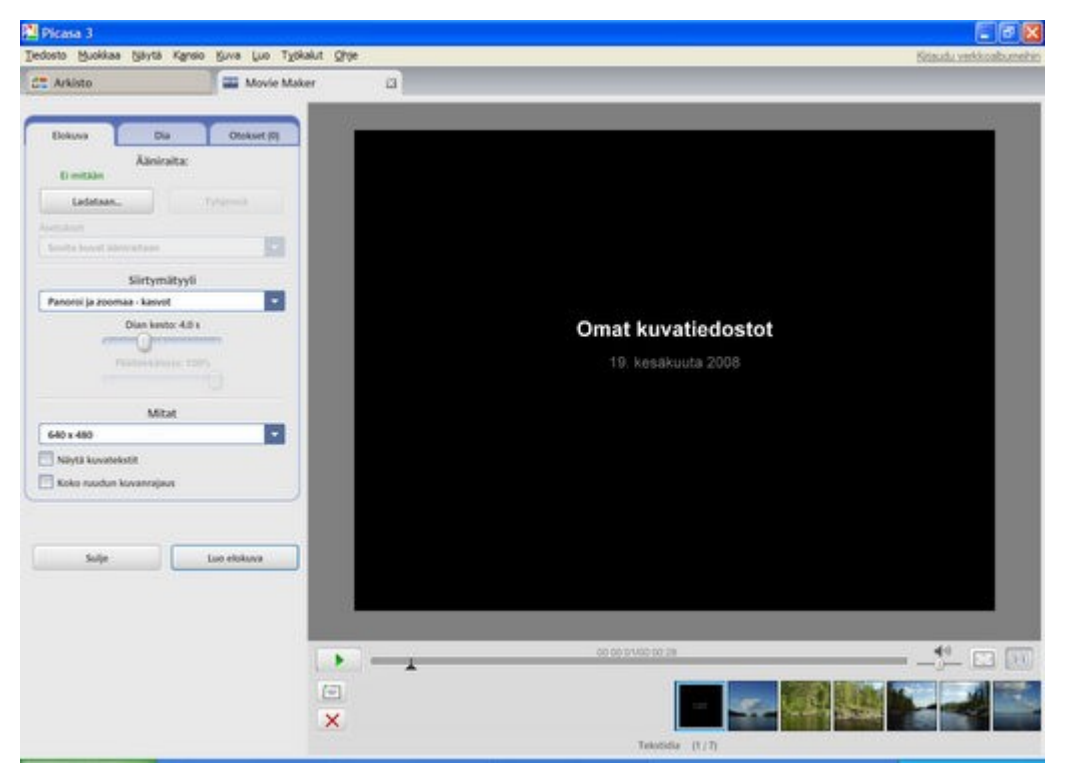

Elokuva-näkymä

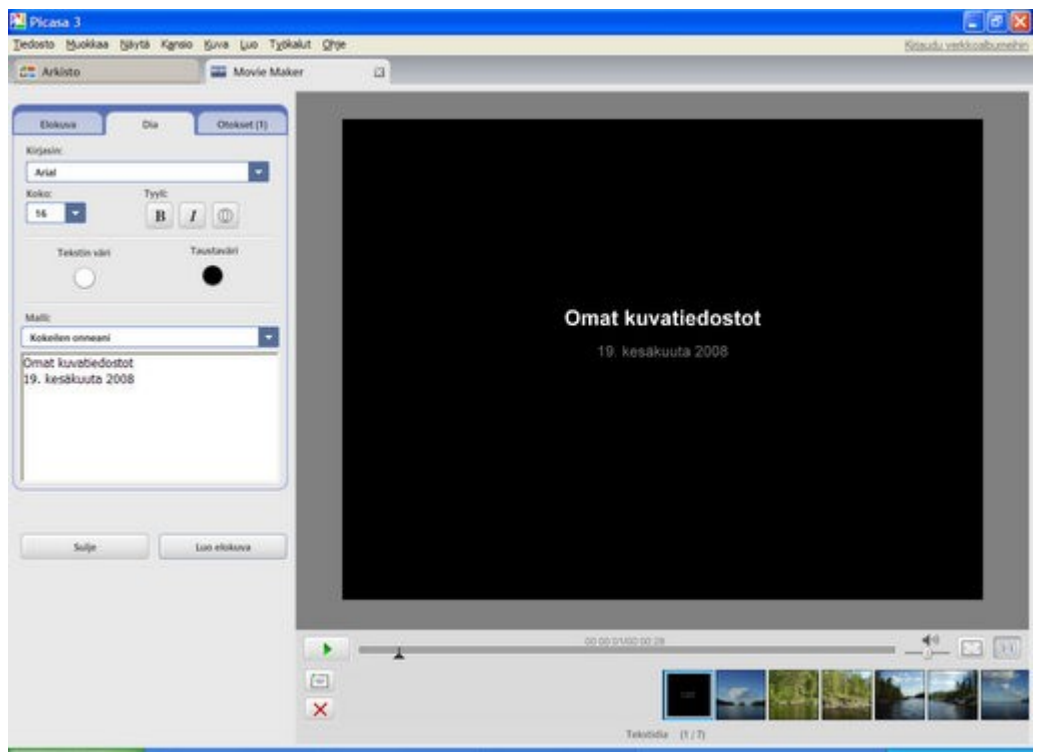

Dia-näkymä

# **Videon tekeminen**

Ohjeet videon tekoon. Kaksi eri asetussivua.

#### **Elokuva-näkymä**

- 1. Ääniraita-painikkeen avulla voit lisätä videoosi ääniraidan, joka soi videon aikana.
- 2. Mikäli raita on lisätty, alla oleva valintaruutu aktivoituu. Katkaise ääni tarkoittaa, että ääni katkaistaan videokuvien päättyessä. Sovita kuvat ääniraitaan tarkoittaa, että valokuvat näytetään niin pitkään, että raita lakkaa soimasta.
- 3. Siirtymätyyli-alasvetovalikon avulla voit valita halutun siirtymätyylin.
- 4. Päällekkäisyys tarkoittaa miten monta prosenttia kuvat saavat mennä päällekkäin.
- 5. Mitat-alasvetovalikosta voit valita videosi mitat. Oletus 640×480.
- 6. Näytä kuvatekstit tarkoittaa sitä, että jos tämä on valittuna, valokuvien mahdolliset kuvatekstit näytetään. Koko ruudun kuvanrajaus tarkoittaa, että kuvat sovitetaan videoruutuun.

#### **Dia-näkymä**

- 1. Kirjasin: Valitse videoosi sopivan kirjasintyylin.
- 2. Koko: Valitse tekstin koko.
- 3. Tyyli: Valitse tehostuskeinot, joita käytetään videossa, esimerkiksi lihavointi.
- 4. Tekstin väri: Valitse tekstin väri.
- 5. Malli: Valitse diojen malli.

#### **Luo video**

1. Nyt kun olet kaikki edellä olevat asetukset tehnyt, voit alkaa luoda videon. Paina Luo video -painiketta. Huomaa, videon teko voi kestää jopa useita minuutteja, tämä on täysin normaalia.

#### **Lopputulos**

Seuraavaksi tutustumme digikuvien tuomiseen Picasa-ohjelman avulla.

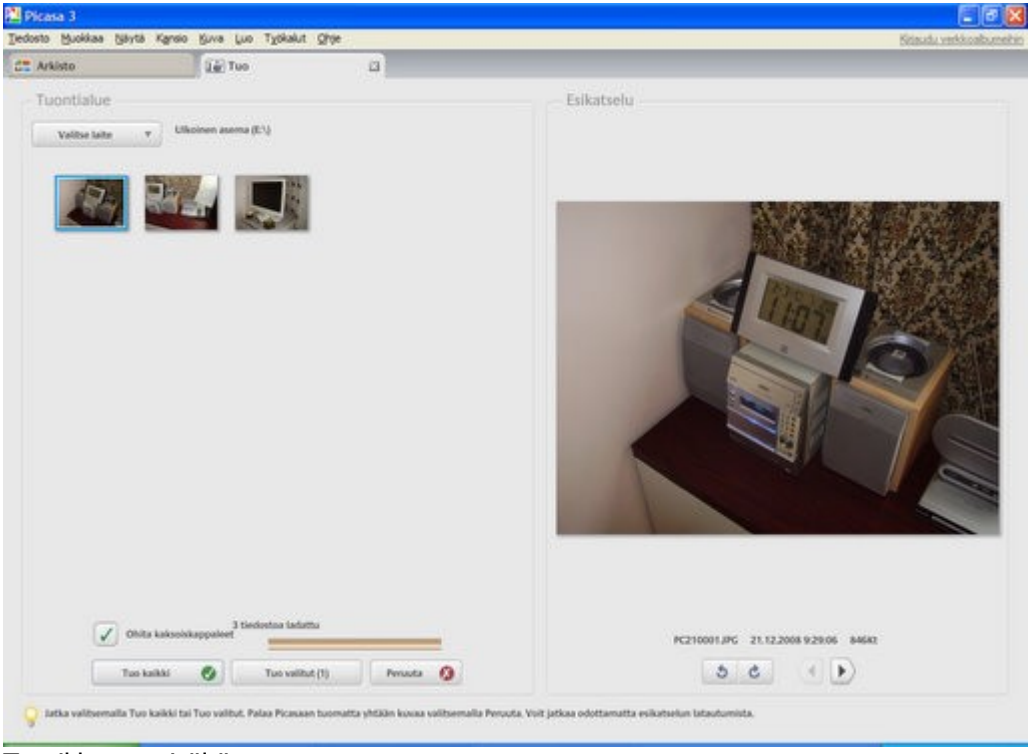

Tuo-ikkunan sisältö

# **Valokuvien tuominen digikamerasta**

- 1. Liitä digikamerasi tietokoneeseen.
- 2. Käynnistä Picasa ja paina yläosan Tuo-kuvaketta.
- 3. Valitse laite -valikosta voit valita digikamerasi. Picasa alkaa tehdä kuvien esikatselua. Tämän loppumista ei ole pakko odottaa.
- 4. Jos haluat siirtää valokuvat heti, paina Tuo kaikki. Määritä mihin kuvat sijoitetaan ja kerro Picasalle mitä kamerassa oleville valokuville tehdään. Paina Valmis-painiketta Kuvien tuonti tietokoneen kiintolevylle kestää tämän jälkeen vain hetken.
- 5. Kun tuonti on valmis, irrota digikamera tietokoneestasi.